# **L'interface Web Mycloud**

L'interface en ligne MyCloud par SOS-Data est accessible en ligne avec tout les navigateurs récents (Mozilla Firefox, Google Chrome, Safari ou Microsoft Edge).

#### **Accès à l'interface en ligne**

**1.** Dans un navigateur Web, entrez l'adresse suivante dans votre barre de navigation :

<https://mycloud.sos-data.fr/>(pour l'instance mutualisée) ou **<https://cloud.votredomaine.fr>** (pour une instance mutualisée)

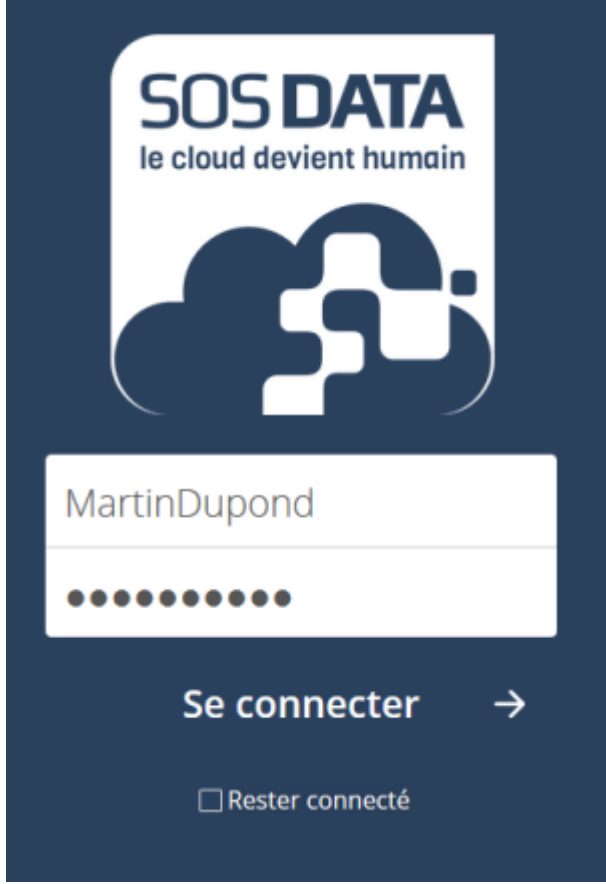

Fenêtre de connexion Mycloud

**2.** Pour le champs **Utilisateur** et **Mot de Passe**, entrez les identifiants que vous ont été fournis par SOS-Data.

**3.** Cliquez sur le bouton **Se Connecter**

### **Présentation de l'interface**

Une fois connecté à votre compte Mycloud, l'interface se présente ainsi (aux différences de couleurs et logo si vous possédez un MyCloud personnalisé) :

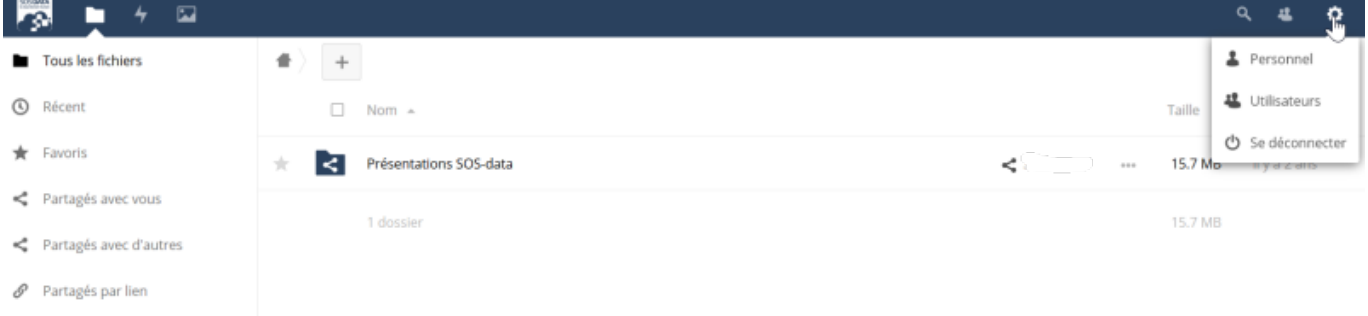

「<sup>과</sup> Stockages extern Interface utilisateur Mycloud

- Le **menu de la colonne de gauche** vous permet d'afficher les fichiers correspondants à des critères définis. Par défaut, l'ensemble des fichiers est affichés
- La **partie central**e contient l'ensemble des fichiers dont vous disposez dans votre compte cloud.
- La **roue crantée** en haut à droite vous permet d'accéder à vos préférences ainsi qu'aux fonctions avancées si vous en avez l'autorisation.

## **Ajouter des documents**

#### **le "+" Permet d'ajouter ou de créer des dossiers et des fichiers**

Utilisez **Téléverser un fichier** pour importer un fichier stocké sur votre ordinateur.

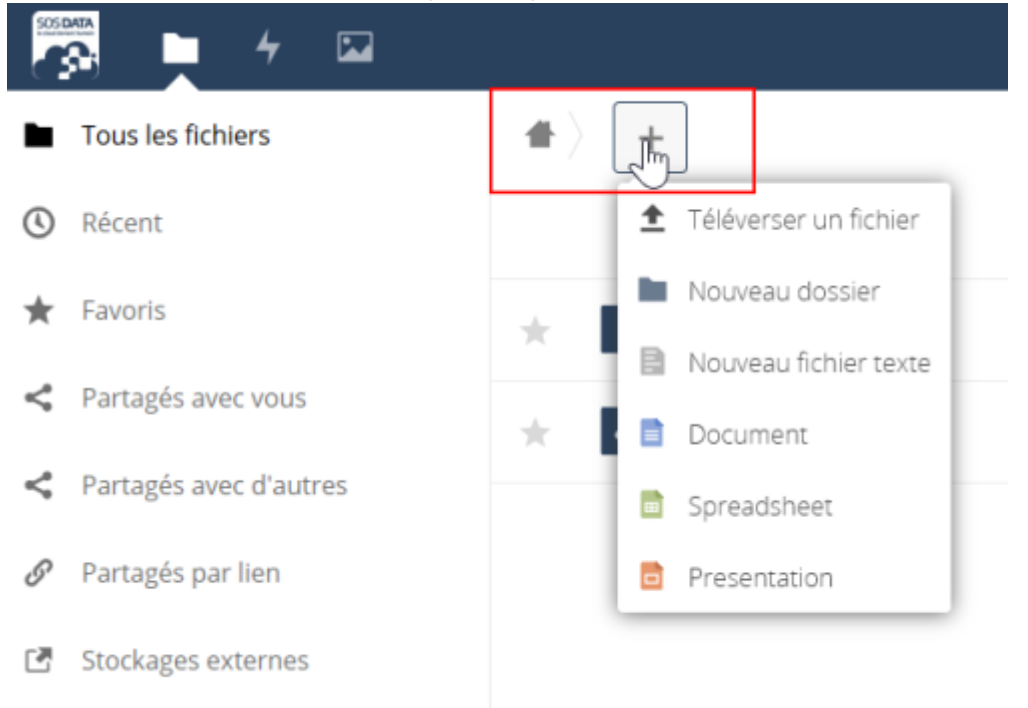

#### **Partager des documents**

#### **le "**<**" Permet de partager le dossier ou le fichier**

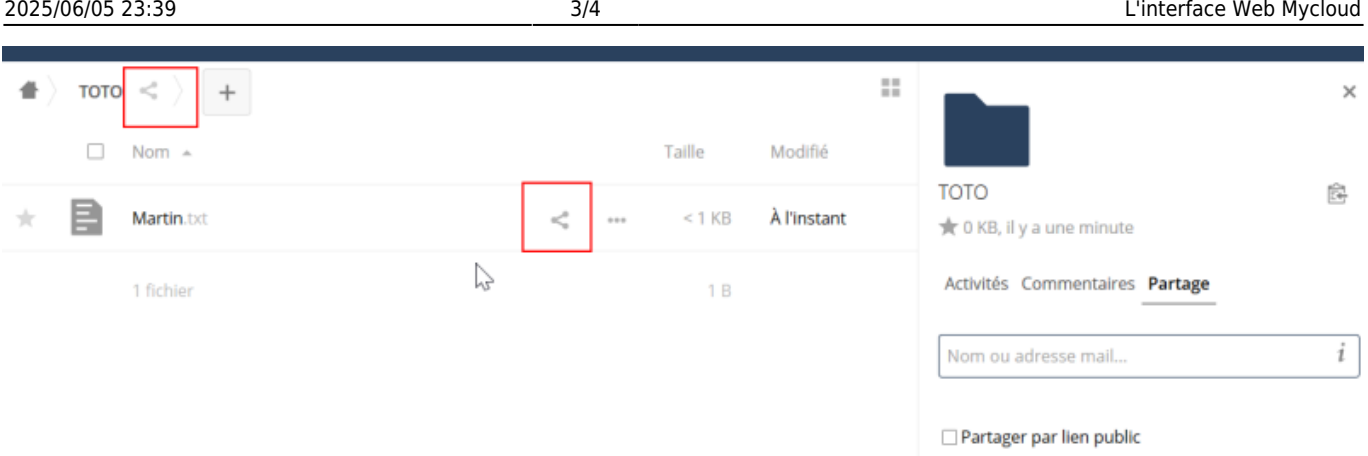

1. Indiquer **l'adresse mail** de la personne concernée par le partage La personne recevra un mail de confirmation, avec le liens du partage

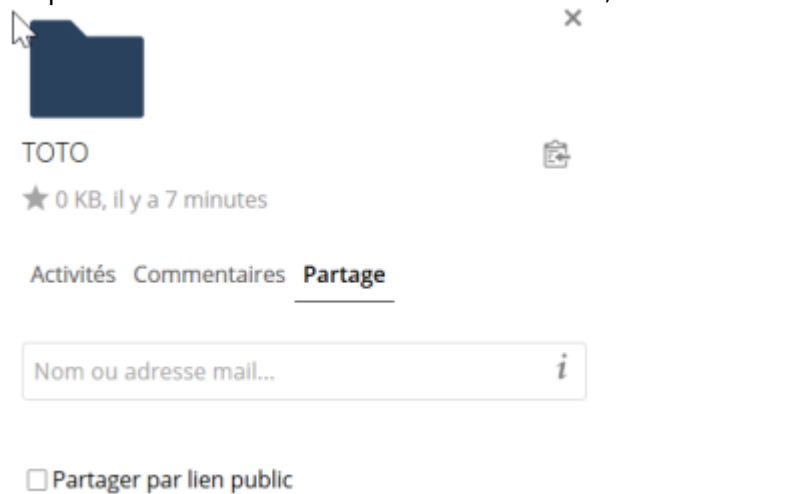

2. Une fois l'adresse indiquée vous pouvez préciser les **droits de partage** :

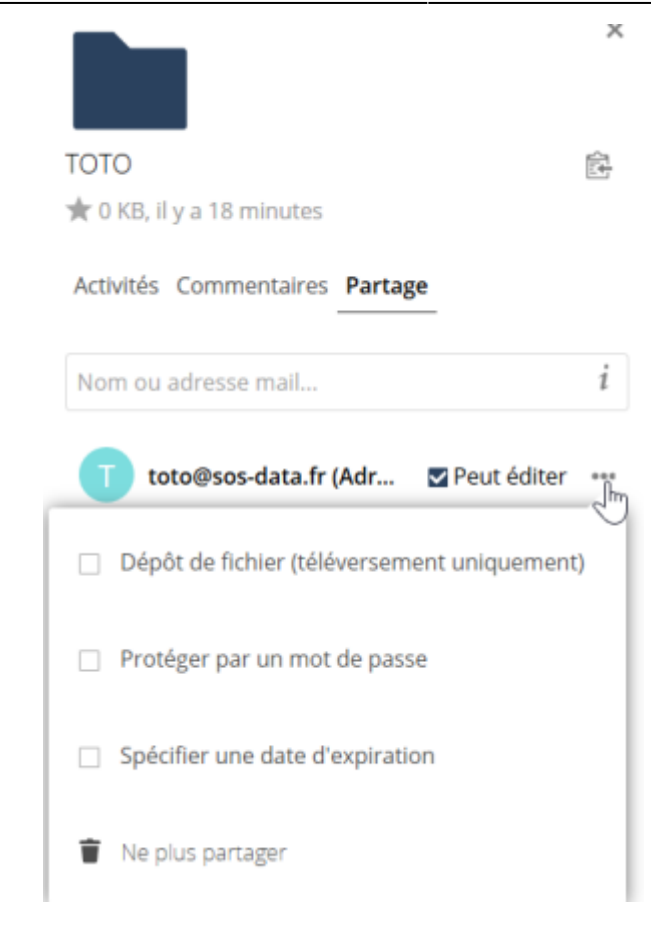

From: <https://wiki.sos-data.fr/> -

Permanent link: **<https://wiki.sos-data.fr/partage-fichiers/interface-mycloud>**

Last update: **2021/02/12 11:06**

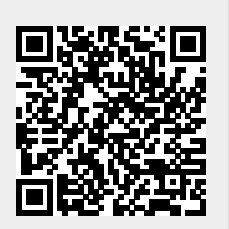